## **Bedienung**

## **Wie kann ich bereits gelöschte Objekte in Outlook wiederherstellen?**

Öffnen Sie den Ordner "Gelöschte Elemente" und klicken Sie oben in der Leiste auf "Gelöschte Elemente vom Server wiederherstellen":

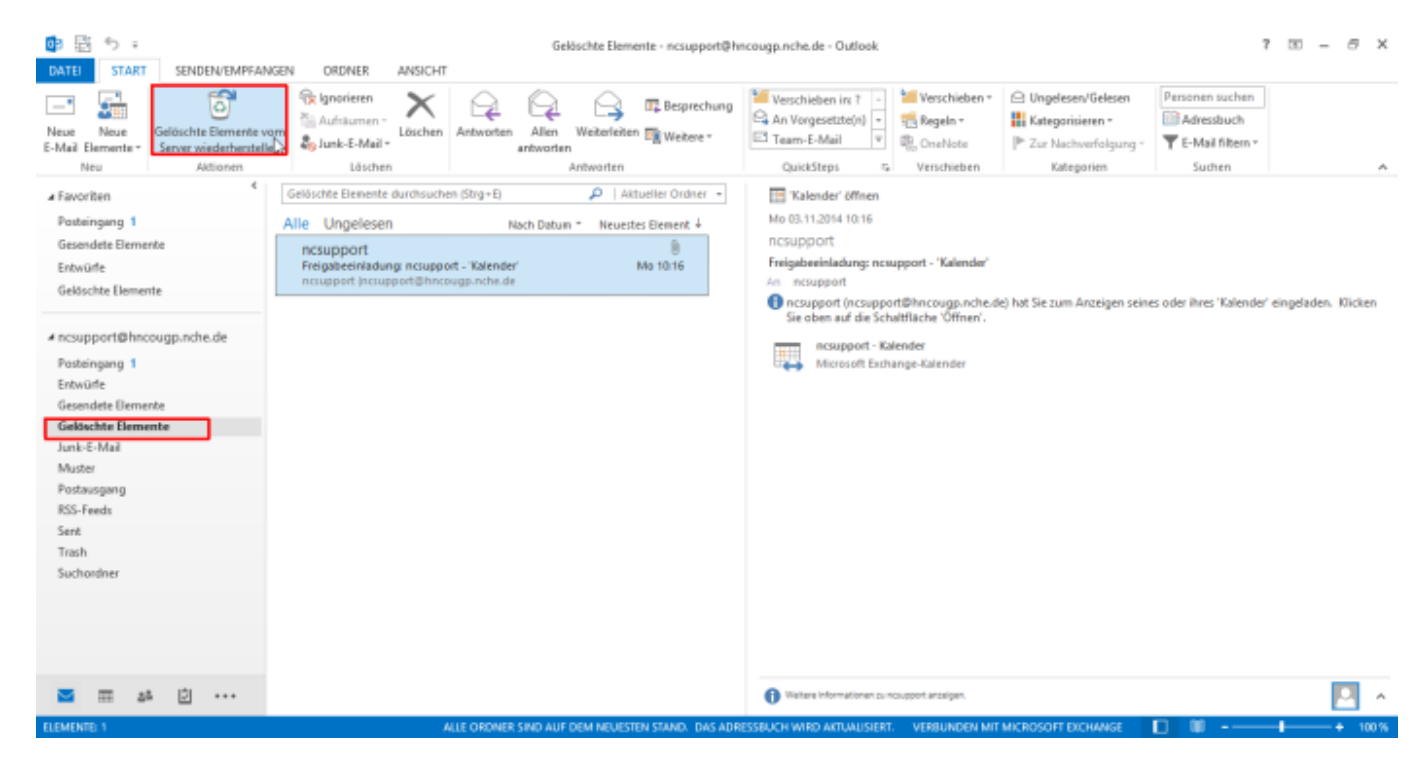

Markieren Sie die entsprechenden Elemente und klicken Sie anschließend auf das Brief-Symbol.

## **Bedienung**

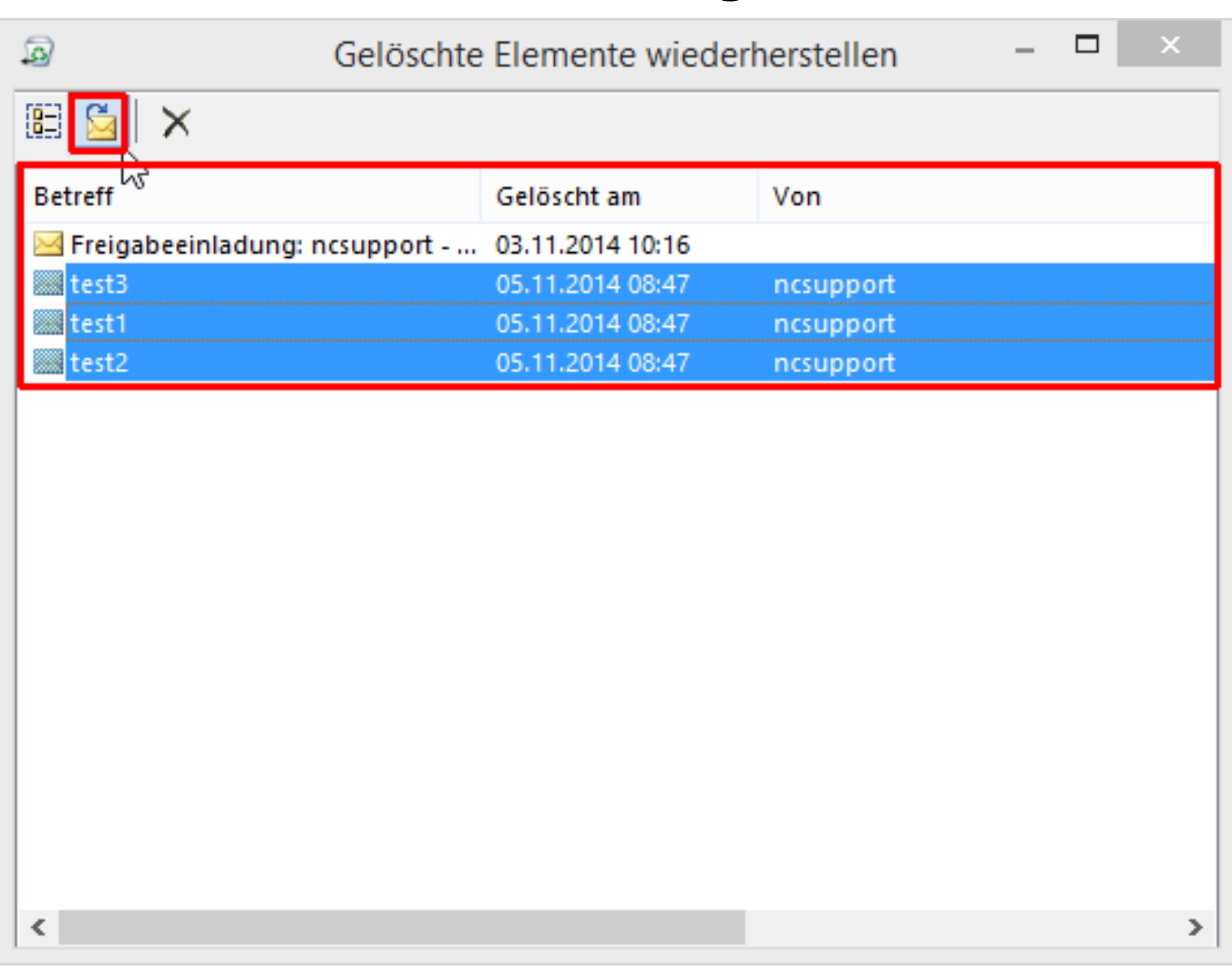

Die Objekte werden wiederhergestellt und in Ihrem "Papierkorb" bzw. unter "Gelöschten Elemente" angezeigt.

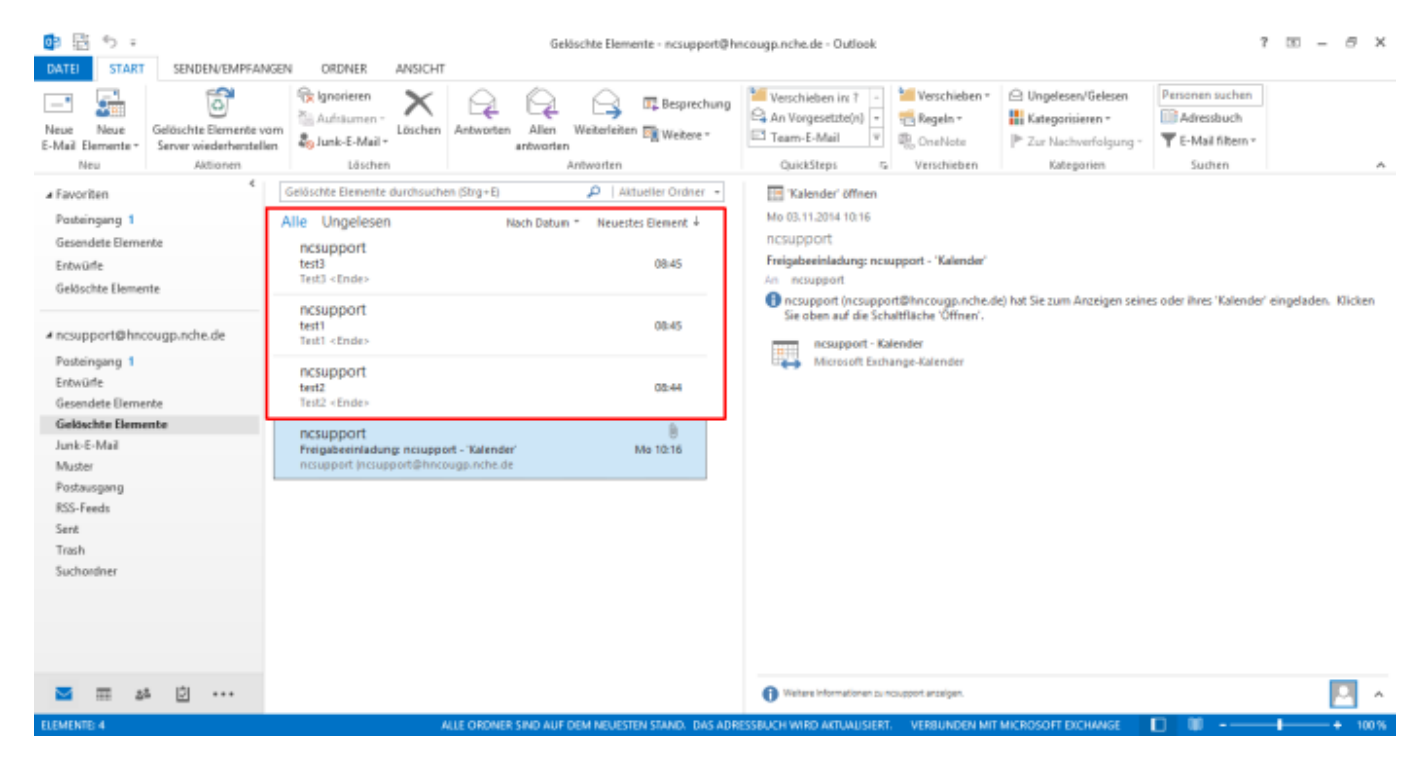

## **Bedienung**

Eindeutige ID: #1066 Verfasser: n/a Letzte Änderung: 2019-11-22 15:10